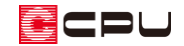

## 建物の高さの確認・変更方法

文書管理番号:1271-01

Q .質 問

建物の軒高さ、階高さを変更したい。 現在の建物の高さの設定を確認したい。

### A .回 答

建物の軒高さ、階高さ、基礎高さ等の確認・変更は (高さ設定)の「階基準高さ」または (物件概 要)の 4/4 ページ目「建物高さ」で行います。

### 操作手順

- ⚫ 高さ設定の「階基準高さ」から確認・変更する方法
- ①  $\equiv$  (クイックメニュー)またはメインメニューから 11 (高さ設定)をクリック
	- 高さ設定の画面が表示されます。

# 2 日 (階基準高さ)をクリック

\* 階基準高さの画面が表示され、各高さの確認・変更が行えます。

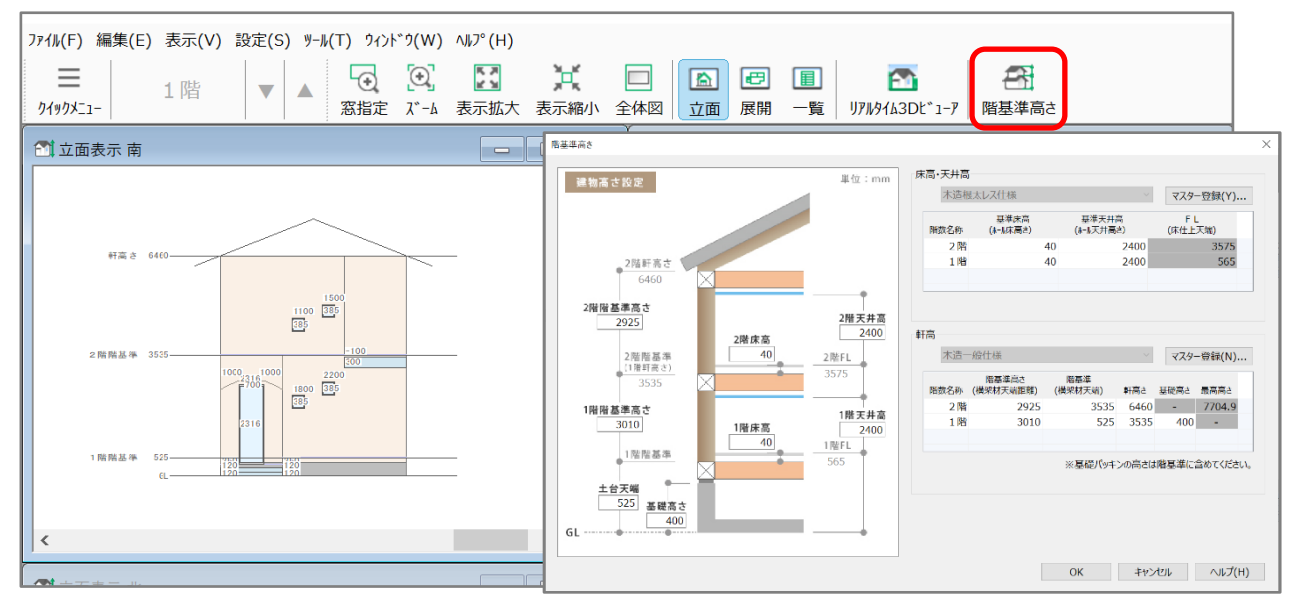

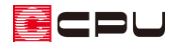

- ⚫ 物件概要の「建物高さ」から確認・変更する方法
- ①  $\equiv$ (クイックメニュー)またはメインメニューから ン(物件概要)をクリック \* 物件概要の画面が表示されます。
- ② 物件概要 4/4 ページ目「建物高さ」の画面を表示
	- \* 画面左下の「計画概要」⇒「建物高さ」を順番にクリックします。もしくは、画面下にある、 一番右の「○」をクリックしてもかまいません。
	- \* 建物高さの画面が表示されます。

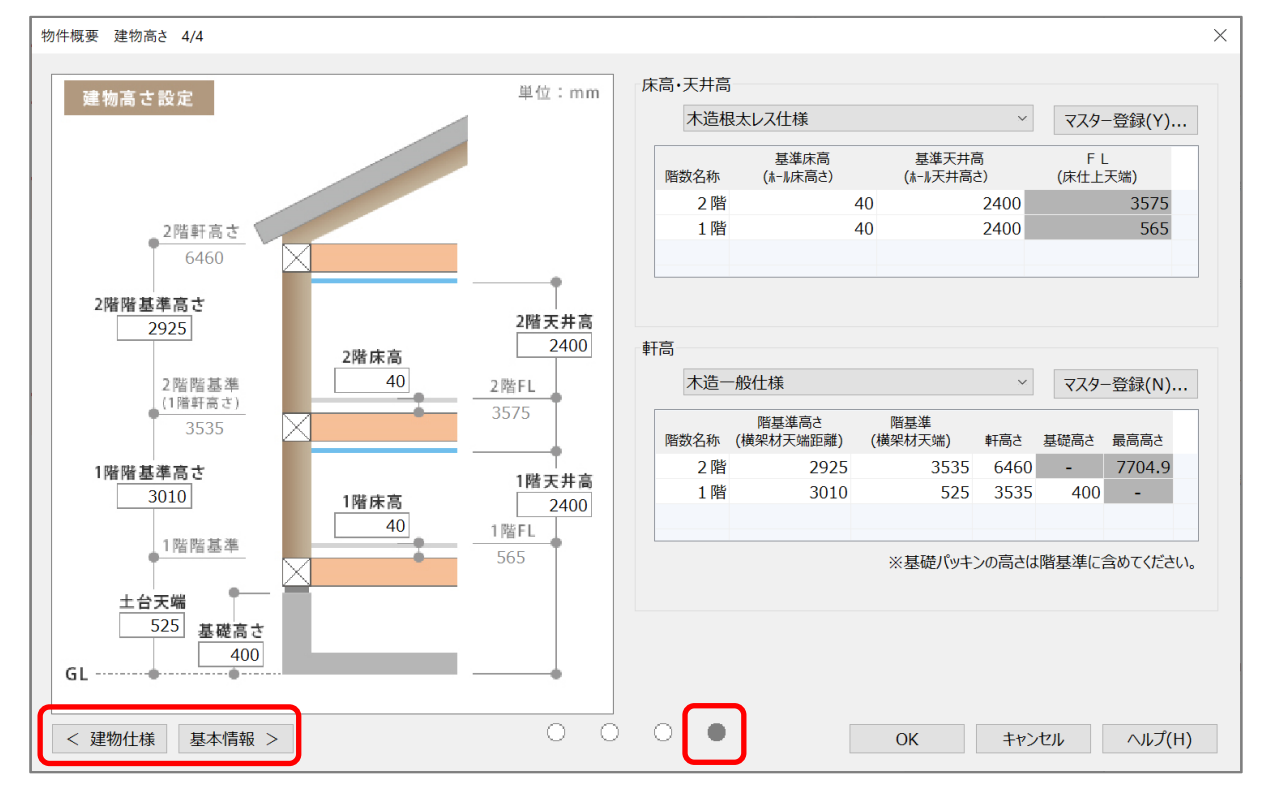

【参考】高さ設定の内容を登録し、初期値として利用 よく利用する設定値については、<sup>「五」</sup>(高さマスター設定ツール)にて自社仕様として登録し、物件 概要で設定した内容を読み込み初期値として利用できます。 詳しい操作手順については、こちらをご覧ください。 [\[1115\] 高さマスター設定ツールの使用方法](http://faq.cpucloud.jp/faq/data/as_1115.pdf)

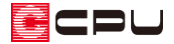

### 建物高さ設定

建物の各高さについて説明します。

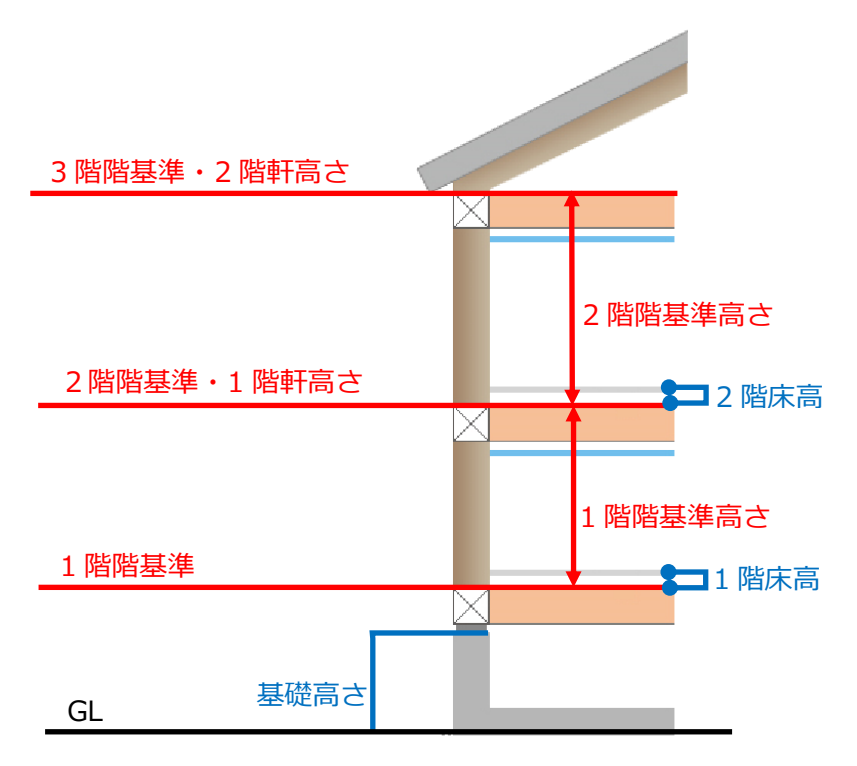

- 階基準・軒高さ:横架材の天端位置
	- 1 階階基準 →土台天端
	- 2 階階基準(1階軒高さ)→梁・桁天端
	- 3 階階基準(2 階軒高さ)→梁・桁天端

### 【注意】

2 階階基準と1階軒高さ、3階階基準と2階軒高さのような、軒高さとその上階の階基準(梁·桁 天端)は同じ位置を指しています。

それぞれの数値が異なると3D パース等で上階外壁と下階外壁の間に隙間が空いたり、柱が屋根を 突き抜けたりします。

そのような場合は各高さの設定が正しいか確認してください。

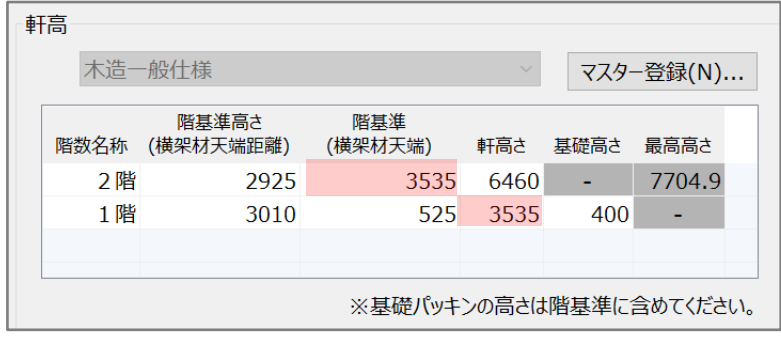

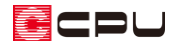

- 階基準高さ:横架材間の距離 1 階階基準高さ →土台天端から 1 階梁・桁天端までの距離 2 階階基準高さ →1 階梁・桁天端から 2 階梁・桁天端までの距離
- ⚫ 基礎高さ:3D パースや立面などの3D 表現に反映

### 【注意】

矩計図や基礎伏図の基礎高さは、「1 階階基準」の高さから「土台」「基礎パッキン」を減算した高 さが利用されます。

詳しくはこちらをご覧ください

[1273] [基礎の立ち上がり高さの設定【矩計図】](http://faq.cpucloud.jp/faq/data/as_1273.pdf)

[\[1191\] 基礎の立ち上がり高さの設定【基礎伏図】](http://faq.cpucloud.jp/faq/data/as_1191.pdf)

● 床高:土台・梁天端から床仕上天端までの距離 FL は階基準に基準床高を加えた高さとなります。基準床高はホール(ホール属性)の部屋の床高を 採用します。